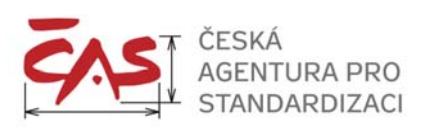

# **DISTRIBUCE STANOVISEK K PRACOVNÍM DOKUMENTŮM CEN, CENELEC, ETSI, ISO a IEC**

# **Návod pro zpracovatele úkolů mezinárodní spolupráce**

# *1. Umístění dokumentů v prostředí Internetu*

Databáze jsou přístupné prostřednictvím internetových stránek Agentury http://www.agentura-cas.cz/centra-technicke-normalizace nebo přímo:

CEN http://domino.unmz.cz/mezdok/doccen.nsf CENELEC http://domino.unmz.cz/mezdok/doccenelec.nsf IEC http://domino.unmz.cz/mezdok/dociec.nsf ETSI http://domino.unmz.cz/mezdok/docetsi.nsf ISO http://domino.unmz.cz/mezdok/dociso.nsf

Přístup do databází podléhá autentizaci. Přihlašovací jméno a heslo získáte prostřednictvím Agentury.

V případě, že jste přístupové údaje zapomněli, kontaktujte Agenturu prostřednictvím e-mailové adresy nemeckova@agentura-cas.cz nebo prostřednictvím odborného referenta Agentury, s kterým spolupracujete.

Dokumenty jsou na WWW serveru k dispozici do vypršení cílového data. Dokumenty, které cílové datum nemají, jsou k dispozici jeden měsíc od data zveřejnění na WWW.

# *2. Hromadné stahování příloh*

Hromadně lze přílohy stahovat dvěma způsoby:

- a) Všechny přílohy z jednoho dokumentu
- b) Přílohy z více dokumentů

 $\Leftarrow$ 

Všechny přílohy jsou zabaleny do archivu ZIP, takže se stahuje pouze jeden soubor.

## **a) Všechny přílohy z jednoho dokumentu**

Otevřete dokument a stiskněte tlačítko *Download.*

↘

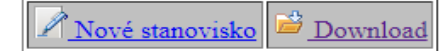

Datum poslední replikace na WWW: 2018-02-06 Datum pro zařazení do novinek: 2018-02-06

#### **Hlavní dokument**

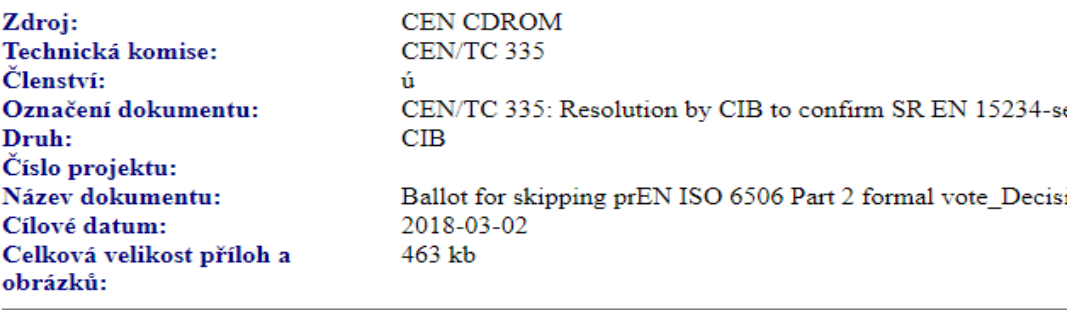

#### Přílohy:

#### Obrázky:

Tento dokument včetně jeho stanovisek bude smazán dne: 2018-09-02

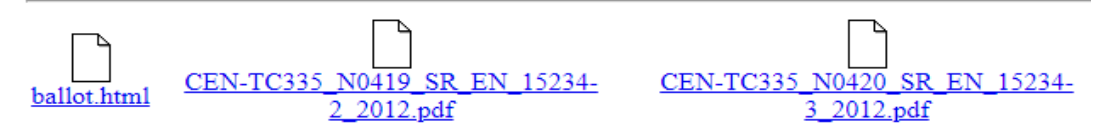

V prohlížeči se Vám otevře dialogové okno s dotazem na umístění souboru s přílohami. Vyberte vhodný adresář na Vašem PC a potvrďte.

#### **b) Přílohy z více dokumentů**

Pro hromadné stahování příloh z více dokumentů slouží speciální pohled *S přílohami* **–**  *download*.

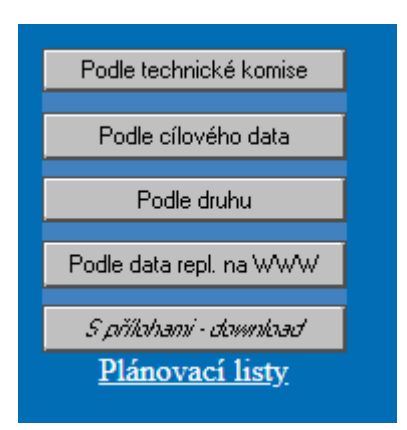

V pohledu vyberte dokumenty, jejichž přílohy chcete stáhnout kliknutím levým tlačítkem myši do sloupce úplně vlevo. Vybrané dokumenty se označí zeleným zobáčkem (viz. Obrázek).

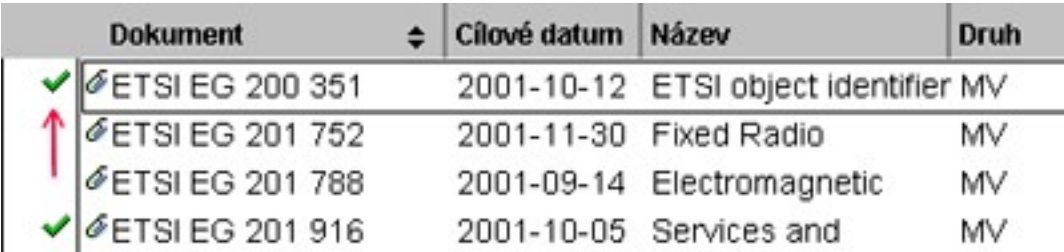

V horní liště stiskněte tlačítko *Přidat do košíku*.

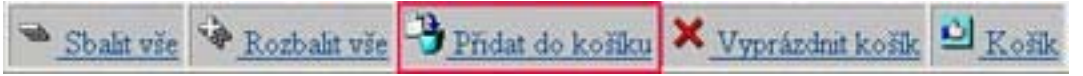

Při každém úspěšném přidání příloh do košíku se zobrazí hlášení o úspěšném vložení. Duplicitně označené přílohy nelze vložit.

Obsah košíku si zobrazíte tlačítkem *Košík*.

# Seznam příloh ve vybraných dokumentech

□ 1. eg\_200351v040101m.pdf (Dokument: ETSI EG 200 351 V4.1.1 (2001-08))

□ 2. eg\_201916\010101m.pdf (Dokument: ETSI EG 201 916 V1.1.1 (2001-08))

□ 3. eq 201965v010101m.pdf (Dokument: ETSI EG 201 965 V1.1.1 (2001-09))

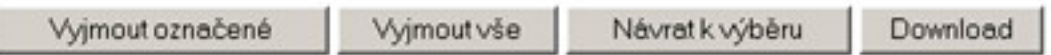

S košíkem můžete zacházet obdobně, jako s běžným nákupním košíkem, tedy můžete dokumenty libovolně přidávat a ubírat dokud nejste spokojeni s obsahem košíku. K ovládání slouží tlačítka ve spodní části.

U dokumentů, které chcete vyjmout, zaškrtněte myší políčko vlevo.

V okamžiku, kdy jste s obsahem košíku spokojeni, stiskněte tlačítko *Download*.

V prohlížeči se otevře dialogové okno s dotazem na umístění souboru s přílohami. Vyberte vhodný adresář na vašem PC a potvrďte.

## **Předpoklady pro úspěšné stažení příloh**

K úspěšnému zobrazení pohledu *S přílohami – download* je třeba mít v prohlížeči povoleno používání Java apletů. K úspěšné práci s košíkem je třeba mít v prohlížeči povoleno používání cookies. Java aplety i cookies se musí do prohlížeče dostat a tudíž nesmí být filtrovány bezpečnostními bariérami (firewally, proxy servery), které se v některých organizacích používají pro řízení přístupu do Internetu.

# *3. Předávání stanovisek do Agentury*

K jakémukoliv hlavnímu dokumentu vystavenému na webu, ke kterému má uživatel právo čtení, může připojit dokument s připomínkou nebo napsat do vyhrazeného textového pole stanovisko. Agentura vyžaduje, aby zpracovatel vkládal připomínky pouze formou přílohy, a prostřednictvím příslušné šablony ve formátu doc. Připomínky vložené v jiný formátech systém odmítne.

## **Postup**

Dokument pro vložení stanoviska se vytváří z otevřeného hlavního dokumentu pomocí tlačítka *Nové stanovisko*.

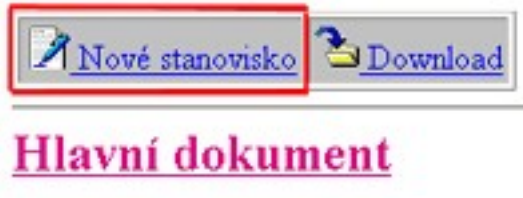

Technická komise: CLC/SC 64B

Po stisknutí tlačítka se otevře formulář, do kterého můžete připojit jeden nebo více souborů s připomínkami pomocí tlačítka *Procházet***…** V případě, že je nutné vložit více souborů, musí se použít tlačítko *Procháze***t…** vícekrát. Z výběrového okna lze vybrat vždy jen jeden soubor.

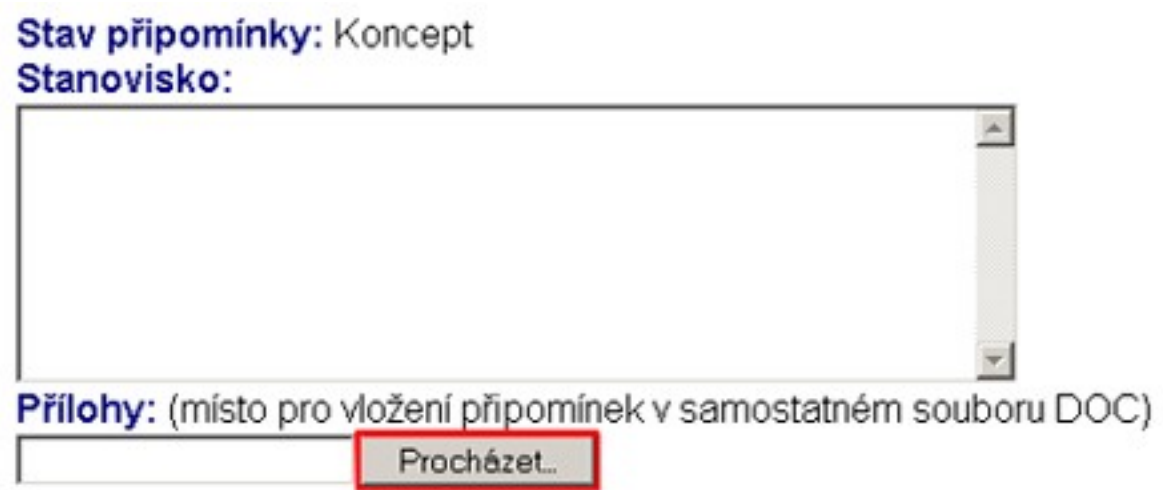

Po vybrání přílohy stiskněte jedno z následujících tlačítek:

- *Uložit* (dokument zůstává otevřený ve stavu koncept, lze vkládat další přílohy a dokument editovat)
- *Uložit a zavřít* (dokument se uzavře a zůstává stále ve stavu koncept. Není ještě odeslán do Agentury a lze ho kdykoliv editovat, vkládat nebo mazat přílohy.
- *Odeslat* (dokument je i s přílohou odeslán do systému a nelze ho dále editovat.

 $\mathcal{F}$ Uložit a zavřít $\boxed{\mathcal{D}}$ Odeslat do ČSNI J Uložit Technická komise: ETSI/TC

ETSI EN 301 213-5 V1.1.1 Označení Dokud je dokument ve stavu *Koncept*, je na rozhodnutí uživatele, zda jej bude dále editovat, vkládat

nové přílohy, mazat již vložené přílohy. Přílohy se mažou zaškrtnutím příslušného políčka v části *Mark attachments for deletion***.** 

Mark attachments for deletion ⊠ zmeny.doc □ pripominka.doc Po odeslání stanoviska se změní stav dokumentu z *Koncept* na *Odeslaný*. Uživatel může dokument číst, ale nemá právo editace nebo mazání.

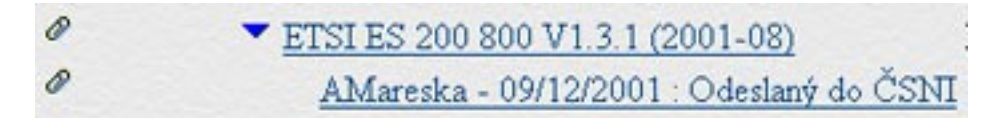

V Agentuře příslušný odborný referent stanovisko zpracuje a tím se údaj přepne do stavu *Od zpracovatele z WWW*.

## *4. Označování příloh s připomínkami*

Pro hlasování musí být použity hlasovací listy, pokud jsou k dispozici, a pro zasílání připomínek musí být použita šablona, která je vystavena na WWW stránkách Agentury (soubor ISO-IEC-CEN-CENELEC-Commenting\_Template.doc, umístění http://www.agentura-cas.cz/centra-technickenormalizace)

#### **Přílohy s připomínkami se označují takto:**

#### **CENELEC**

pro připomínky v angličtině: číslo komise nebo subkomise\_číslo projektu a druh dokumentu\_CZe. doc pro připomínky v češtině: číslo komise nebo subkomise\_číslo projektu a druh dokumentu\_CZc. doc Příklad: 109\_14563PENQ\_CZe.doc 109\_14563PENQ\_CZc.doc

## **CEN**

pro připomínky v angličtině: číslo etapy\_CZ\_comments\_číslo WI. doc pro připomínky v češtině: číslo etapy\_CZ\_připomínky\_číslo WI. doc Příklad: 51<sup>-</sup>CZ<sup>-comments</sub><sup>00215137.doc</sup></sup> 51\_CZ\_připomínky\_00215137.doc

## **IEC**

pro připomínky v angličtině: č. komise nebo subkomise\_č. dokumentu a druh dokumentu\_ CZe. Doc pro připomínky v češtině: č. komise nebo subkomise\_č. dokumentu a druh dokumentu\_ CZc. doc Příklad: 15C\_117CDV\_CZe.doc 15C\_117CDV\_CZc.doc

## **ETSI**

CZ\_druh dávky\_číselné označení dokumentu.doc Příklad: CZ\_OP\_300812V211.doc

## **ISO**

pro připomínky v angličtině: ISO\_druh dokumentu\_č. dokumentu\_CSNI.doc pro připomínky v češtině: ISO\_druh dokumentu\_č. dokumentu\_CZc.doc Příklad: ISO\_DIS\_10012\_CSNI.doc ISO\_DIS\_10012\_CZc.doc